## **Comment créer des cartes QGIS par assemblage de tuiles** *IRdrone* **version 1.3.**

La création de la carte utilise les images (tuiles) générées par IRdrone (4 couches R / V / B / NIR au format .tif ). Les tuiles pour l'assemblage devraient correspondre à celles qui sont sélectionner à l'aide du paramètre 'optionAlignment' avec l'option 'best-mapping'.

Les tuiles sont placées par *IRdrone* dans le dossier …/dir-Mission/ mapping\_MULTI/images.

Les tuiles sont assemblées avec *WebODM* sous forme d'une image ortho rectifiée au format Geotiff (RAW). A la fin du traitement par *WebODM* exporter l'image ortho rectifiée orthophoto.tif dans le dossier…/dir-Mission/ mapping\_MULTI.

- **1)** Lancer *QGIS*. Choisir nouveau projet ou ouvrir un projet existant.
- **2)** Dans la fenêtre explorateur de *QGIS* sélectionner le fichier …/dir-Mission/ mapping\_MULTI/ orthophoto.tif.

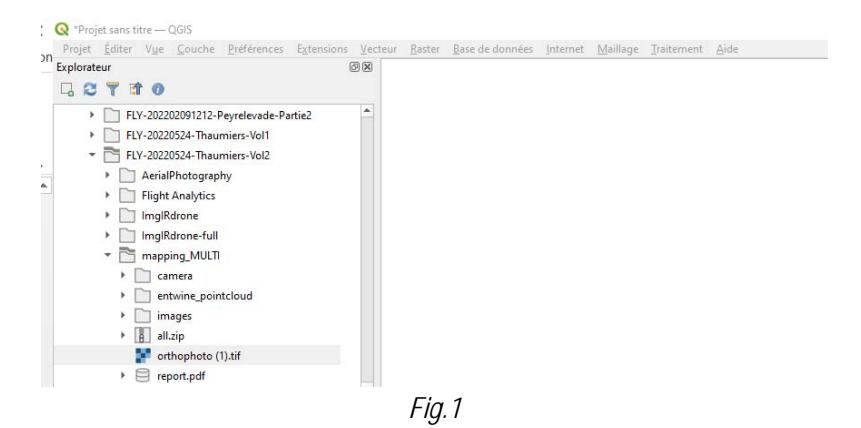

L'image apparaît sur l'écran (*Fig.2)*. Basculer dans la fenêtre Couches de *QGIS*.

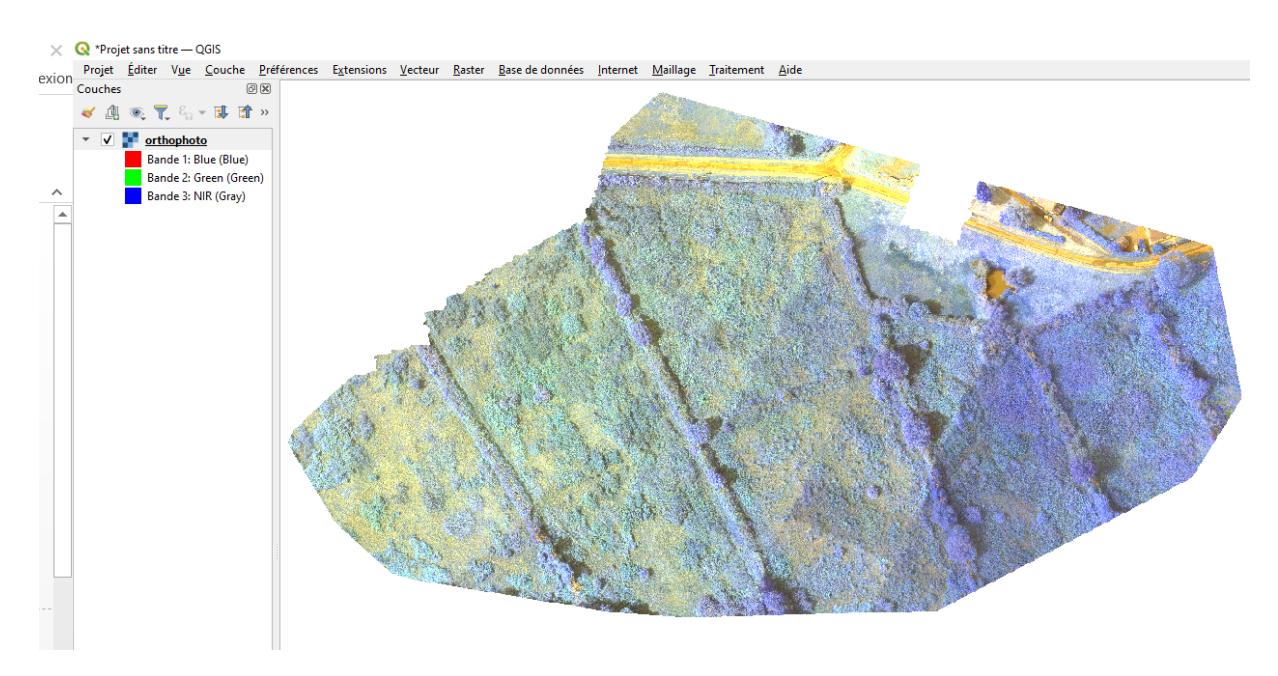

## **3)** Repérer l'ordre et le nom des couches.

 Faire un dbl-clic sur l'image et dans la fenêtre 'Propriétés de la couche' sélectionner 'Symbologie'. R Propriétés de la couche — orthophoto — Symbologie  $\times$ 

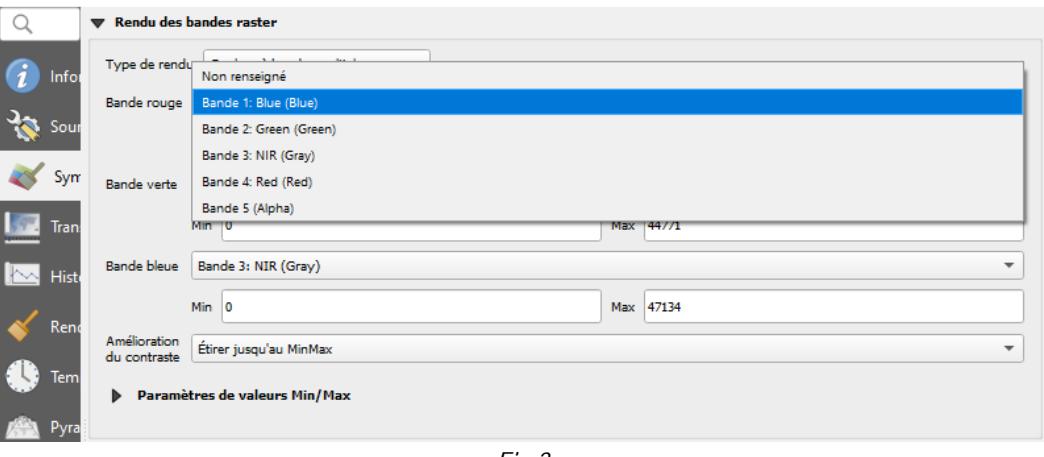

*Fig.3* 

Clic-g sur l'une des bandes (par exemple la 'bande rouge'). La liste des bandes apparaît. Repérer l'ordre et le nom des couches.

Pour notre exemple : Bande 1 : Blue Bande 2 : Green Bande 3 : NIR Bande 4 : Red Bande 5 : alpha

**4)** Pour créer une carte avec un décalage spectral vers l'infrarouge (VIR) : Dans la fenêtre 'Symbologie'

- dans la bande rouge sélectionner la bande 3 NIR
- dans la bande verte sélectionner la bande 4 Red

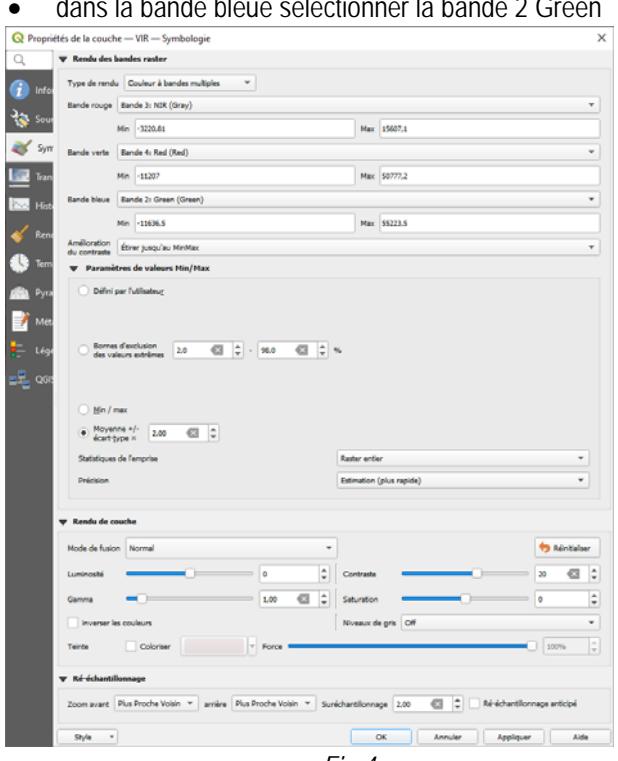

dans la bande bleue sélectionner la bande 2 Green

. *Fig.4* 

## Puis OK. La carte apparaît à l'écran (*fig.5*).<br>Q<sup>+projet sans titre - QGIS</sub></sup>

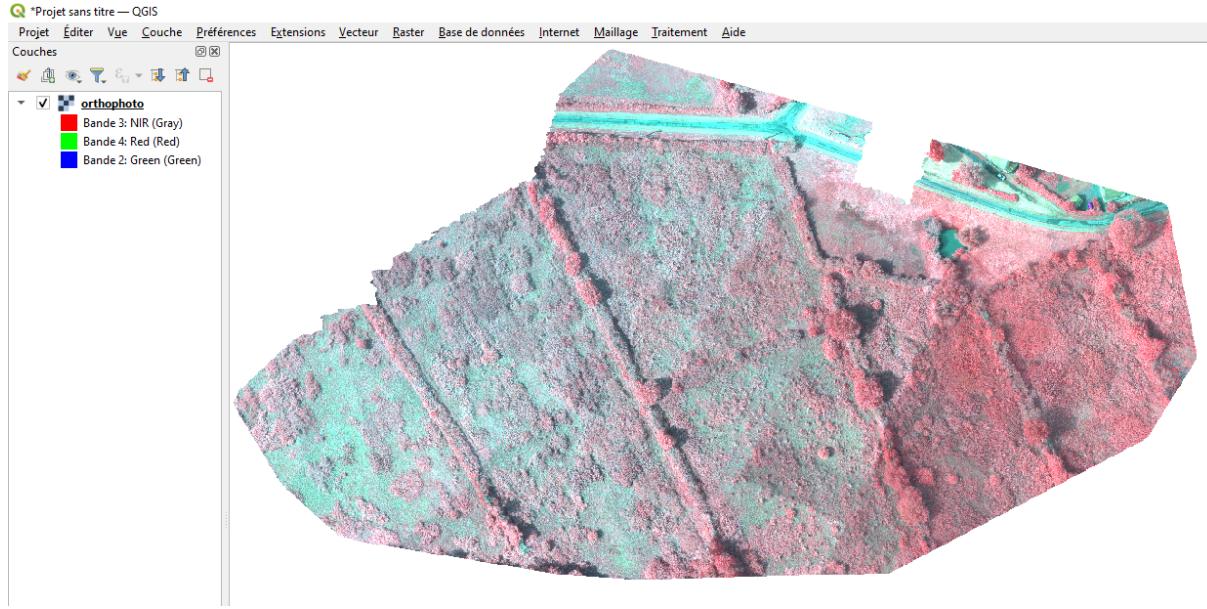

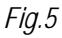

Renommer orthophoto en VIR

**5)** Pour créer une carte de l'indice de développement végétal normalisé : Cet indice est un scalaire compris entre -1 et +1. NDVI = (NIR – RED) / (NIR + RED). Importer de nouveau l'orthophoto.tif comme au §2.

Dans la barre d'outil sélectionner 'Raster' > 'Calculatrice Raster'.

- Cocher 'Créer un raster à la volée …'
- Donner un nom à la couche en sortie (par exemple NDVI)

 A l'aide des opérateurs et en sélectionnant par dbl-clic les bandes @3 (NIR) et @4 RED entrez la formule de l'indice NDVI.

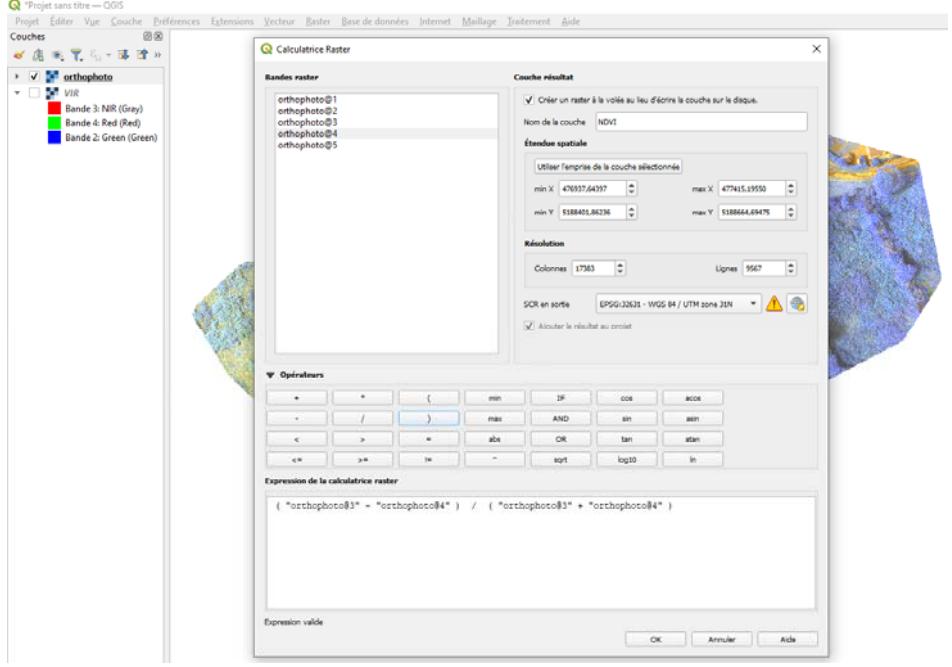

*Fig.6* 

Puis OK. Une carte apparaît à l'écran(*Fig.7*). Renommer en NDVI. Sous cette forme la carte n'est pas encore

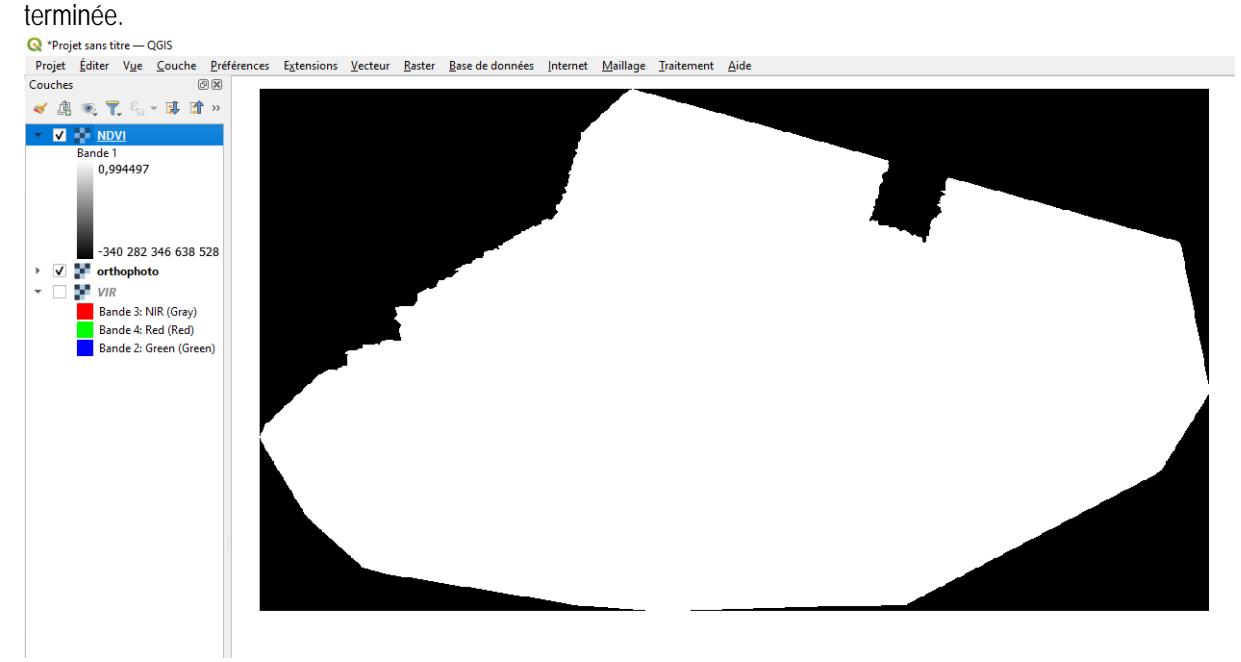

*Fig.7* 

- Il faut sélectionner l'échelle de couleur appropriée (ici NDVI-v02).
- Il faut définir les valeurs min et max souhaitées (ici entre -1 et 0.2)
- Il faut aussi 'écarter les valeurs en dehors de la plage' (case à cocher).

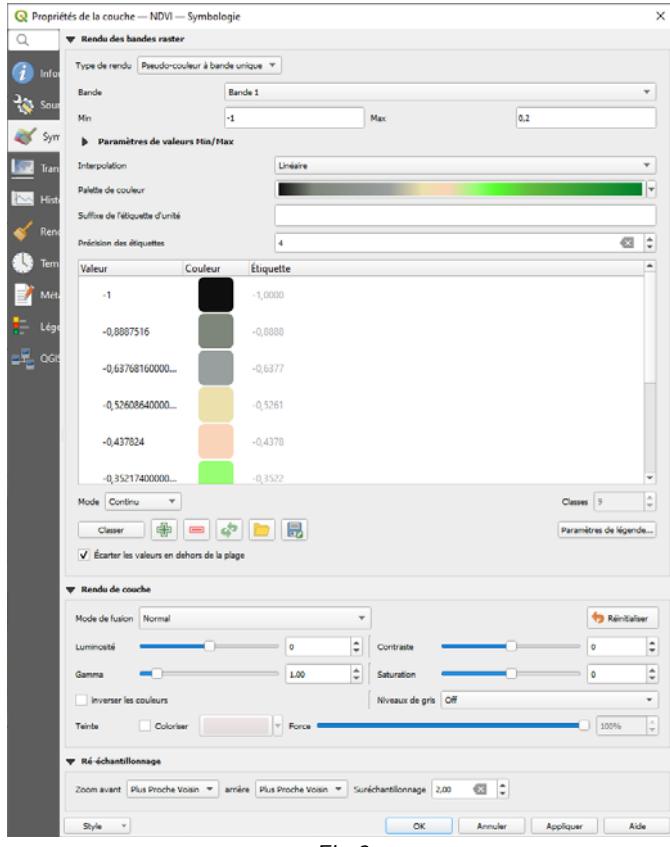

*Fig.8* 

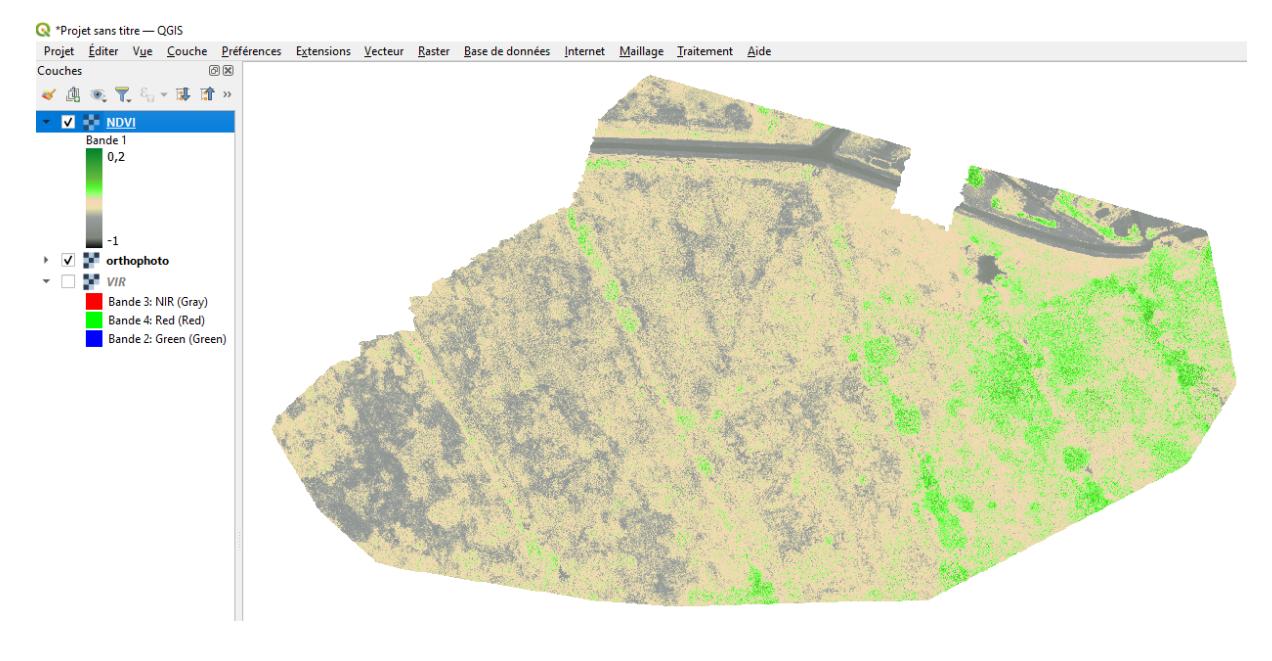

Puis OK. La carte de l'indice NDVI apparaît à l'écran (*Fig.9*).

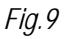

Sur ce modèle vous pouvez créer tous les indices scalaires utilisant une combinaison de couches B, G, R et NIR. Par exemple l'indice NDWI = (GREEN - NIR) /(GREEN + NIR)

**6)** Pour créer une carte avec la bande spectrale near infrared (NIR) :

Importer de nouveau l'orthophoto.tif comme au §2. Renommer en NIR puis Dbl-clic. Dans le menu 'Rendu des bandes raster' choisir 'pseudo couleur à bande unique' et la bande 3 : NIR. Choisir une palette de couleur (par exemple' Reds')

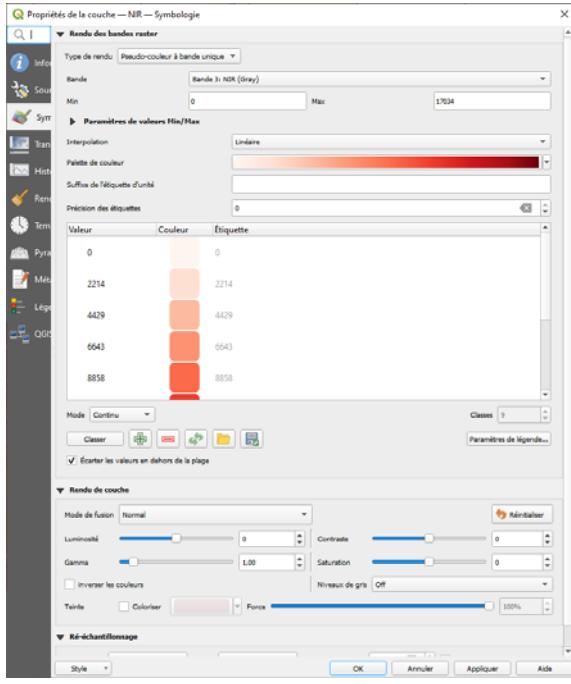

*Fig.10* 

Puis OK. La carte NIR apparaît à l'écran (*Fig.11*).

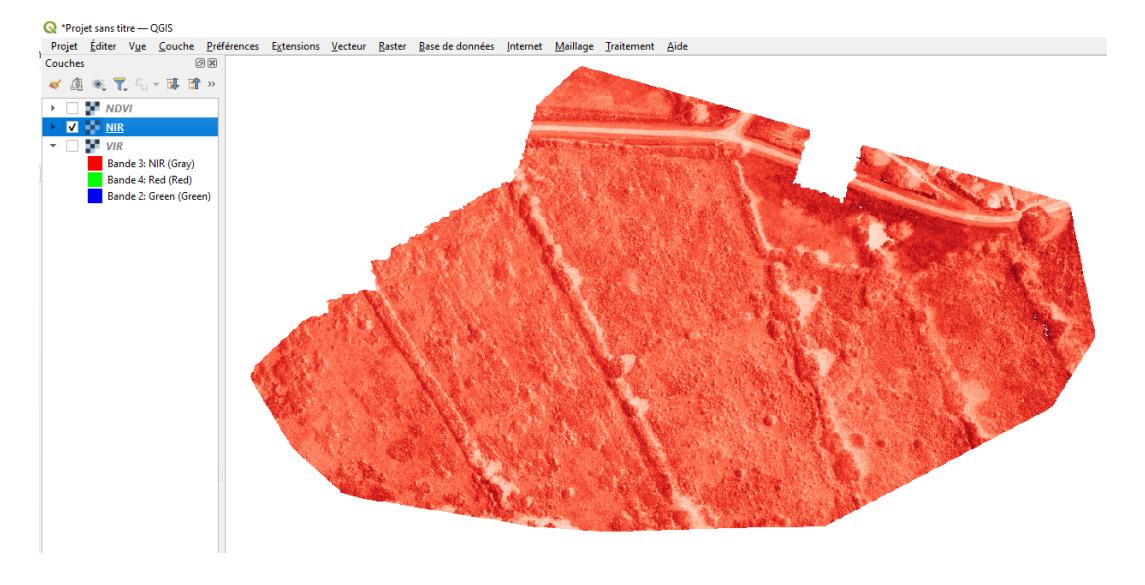

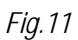

**7)** Pour créer une carte dans le spectre visible (VIS) :

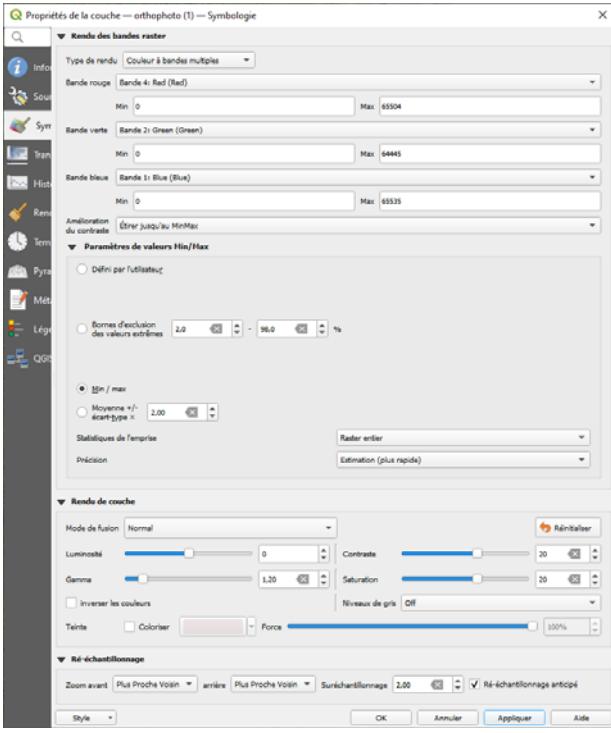

*Fig.12* 

Puis OK. La carte VIS apparaît à l'écran (*Fig.13)*.

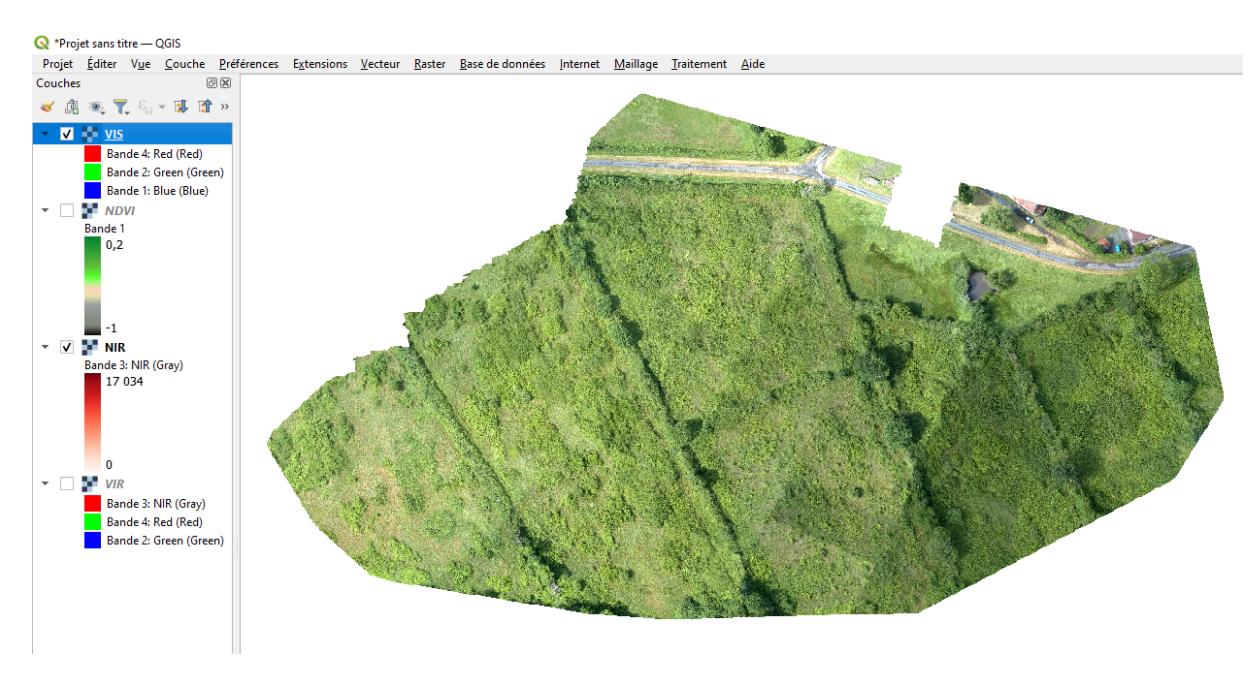

*Fig.13* 

- **8)** Pour décorer des cartes :
	- Afficher le fond de carte : Explorateur > XYZ Tiles > OpensStreetMap, Google Satellite, etc
	- Menu Vue > Décorations > Grille … , Flèche du Nord … etc

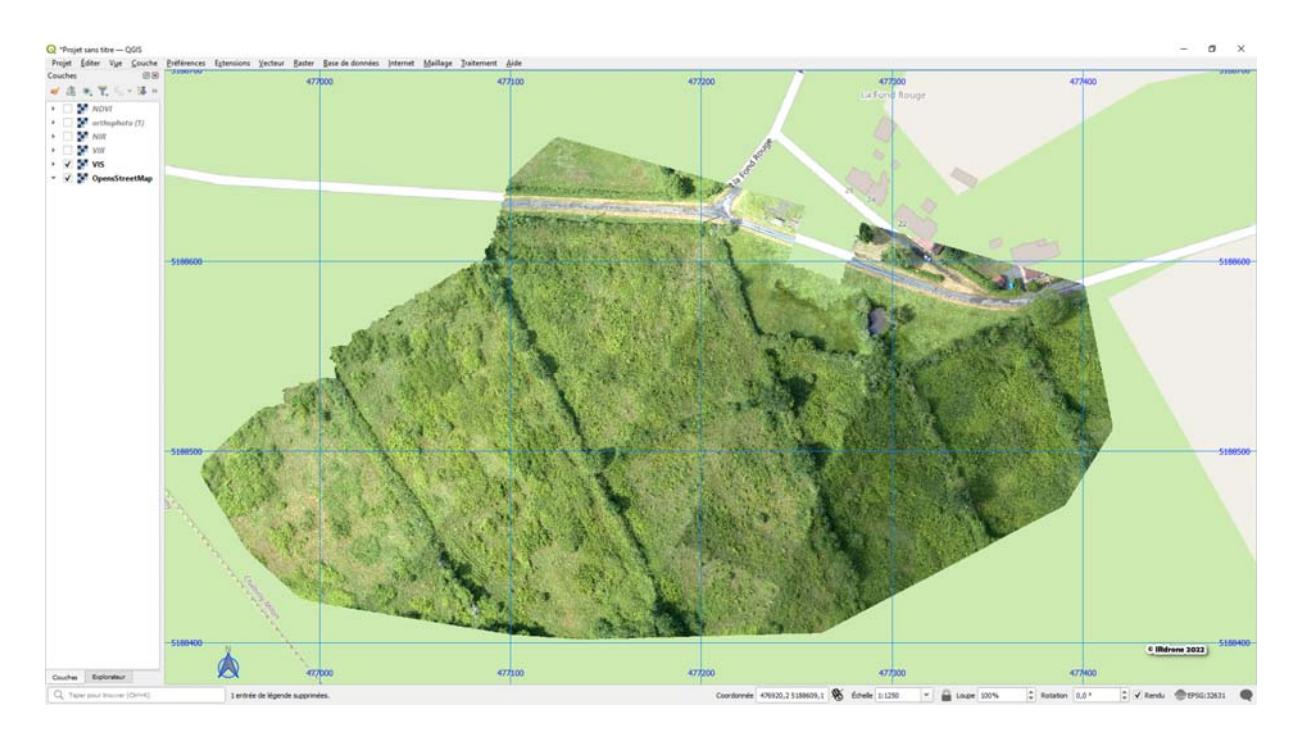

*Fig.14*